## **How to digitally sign a PDF file in Adobe Reader (Free software)**

-This will lock your document after signing it.

※Figures in this document may differ on your computer.

Step 1: Complete all blocks, except signature block.

Step 2:Select "Tools" (top left menu bar) and then click "Fill & Sign"

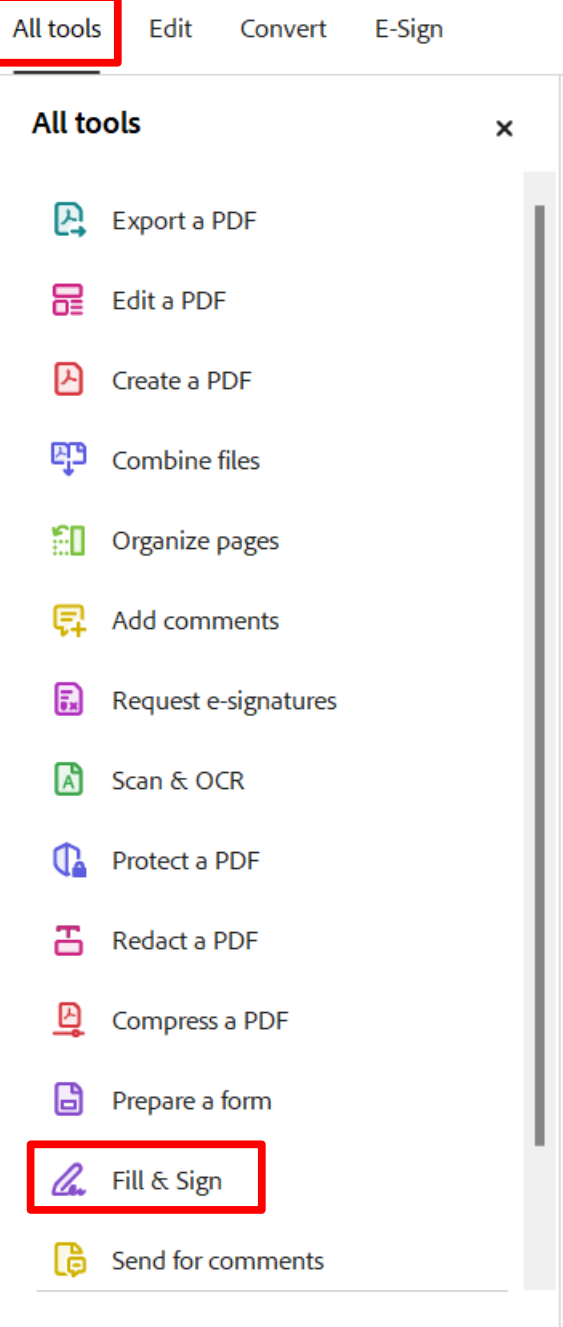

Subscribe now to restore your access to  $\mathbf{u} = \mathbf{u} \mathbf{u}$  .  $\mathbf{z}$ 

## Click "Sign" Click "Add Signature" then type name.

 $\begin{tabular}{|c|c|c|} \hline \quad \quad & \quad \quad & \quad \quad & \quad \quad & \quad \quad \\ \hline \text{Type} & \quad \quad & \quad \quad & \quad \quad & \quad \quad \\ \text{True} & \quad \quad & \quad \quad & \quad \quad & \quad \quad \\ \hline \end{tabular}$ FypeNameHere Change Save signature (Cancel) Apply

Click "Apply" and then place signature in the signature block of form.

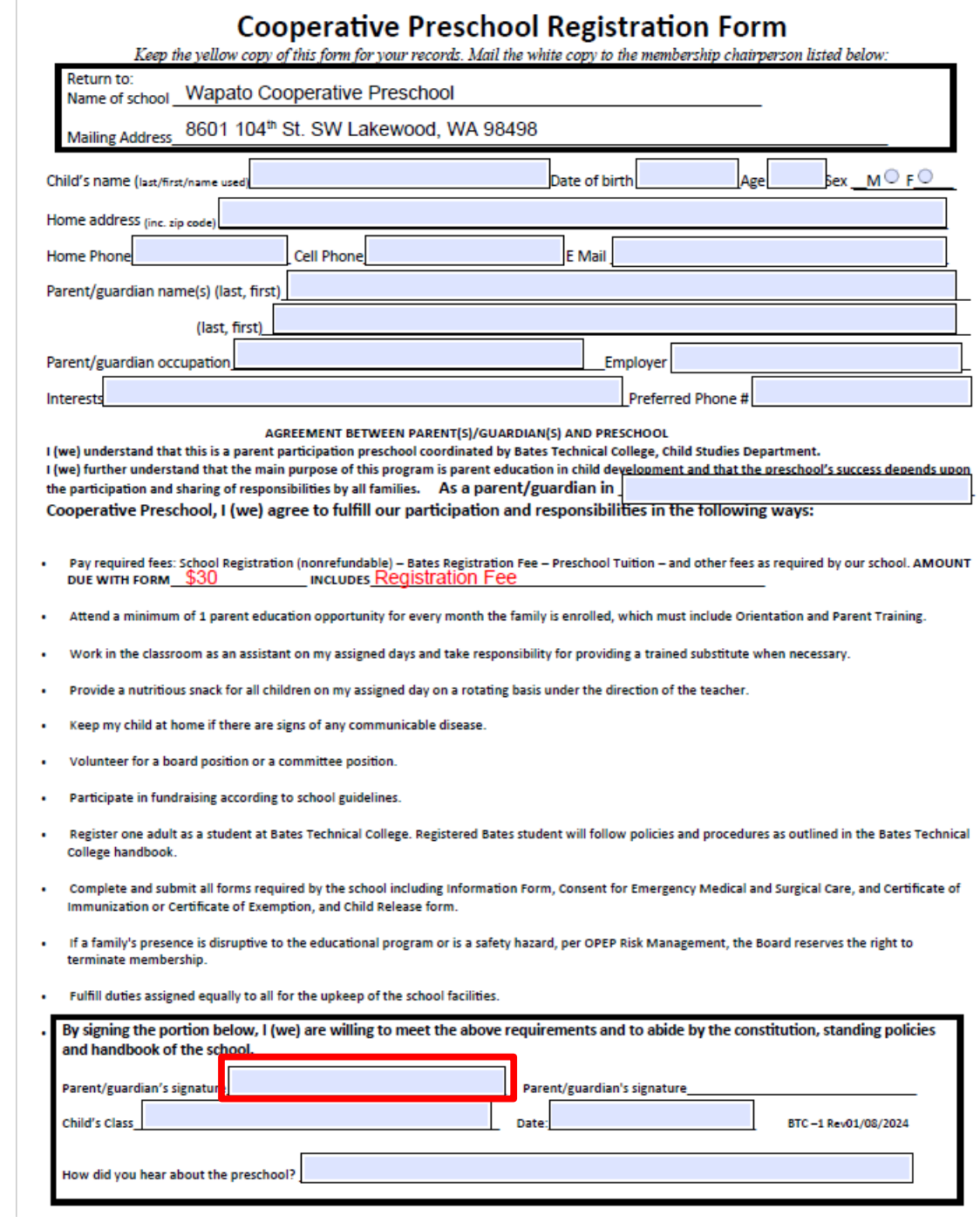

After signature is placed, the document cannot be altered. Save and email to"membership@kogumapreschool.org"